## Configurer un logiciel de messagerie PC avec son courriel académique

Il est possible de consulter votre messagerie académique directement dans une application sur votre ordinateur ou votre smartphone/tablette. Vous n'êtes plus alors obligés de vous connecter sur Eduline pour consulter vos courriels.

Pour n'importe quel logiciel, il faudra **indiquer manuellement certaines valeurs dans les paramètres avancés** :

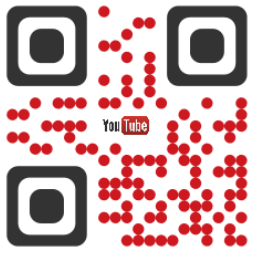

Tutoriel vidéo : https://youtu.be/nkbhY3FWWRA

## Utiliser Thunderbird sur PC (windows/mac/linux) :

Téléchargement : https://www.thunderbird.net/fr/

Configuration du programme

La première fenêtre vous proposera de créer une nouvelle adresse électronique. Cliquez sur « Passer cette étape et utiliser mon adresse existante ».

Remplissez les champs demandés (nom et prénom, adresse électronique et mot de passe) puis cliquez sur « Continuer » (1).

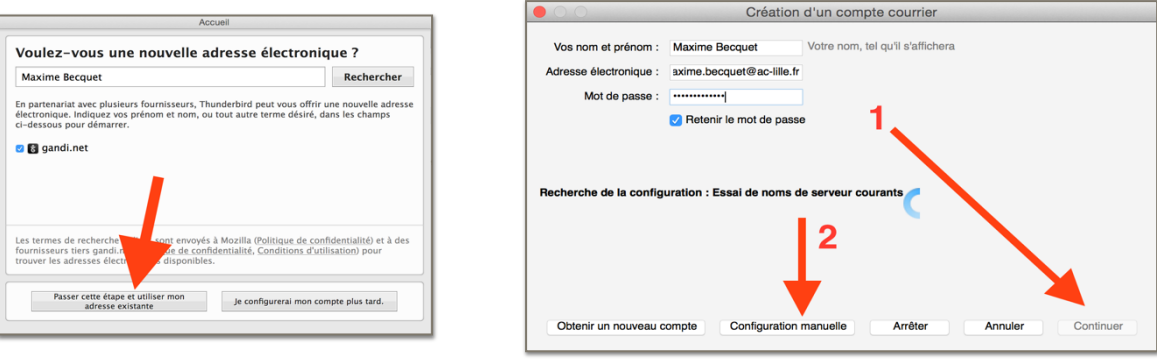

Inutile d'attendre la recherche de configuration : cliquez sur « Configuration manuelle » (2).

Complétez les informations comme sur l'image ci-dessous. Dans la case « Identifiant » (3), indiquez l'identifiant que vous utilisez sur Eduline.

Validez en cliquant sur le bouton « Terminé ».

Une fenêtre d'avertissement apparaîtra : cochez la case « Je comprends les risques. » puis cliquez sur « Terminé ».

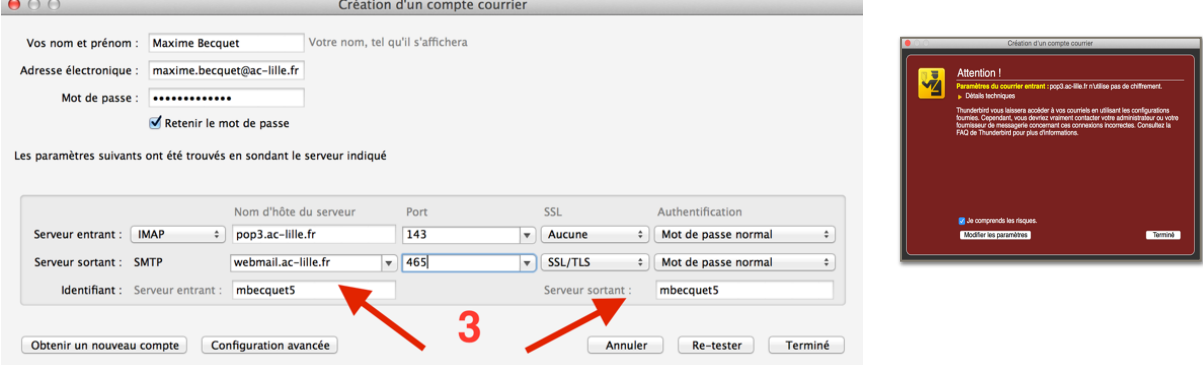

Thunderbird va désormais rapatrier vos emails sur votre ordinateur.

Vous retrouverez dans l'interface :

- A votre dossier de réception ;
- B une barre d'outils pour recevoir et écrire des courriels ;
- C la liste des courriels reçus ;
- D un aperçu du courriel sélectionné dans la zone supérieure.

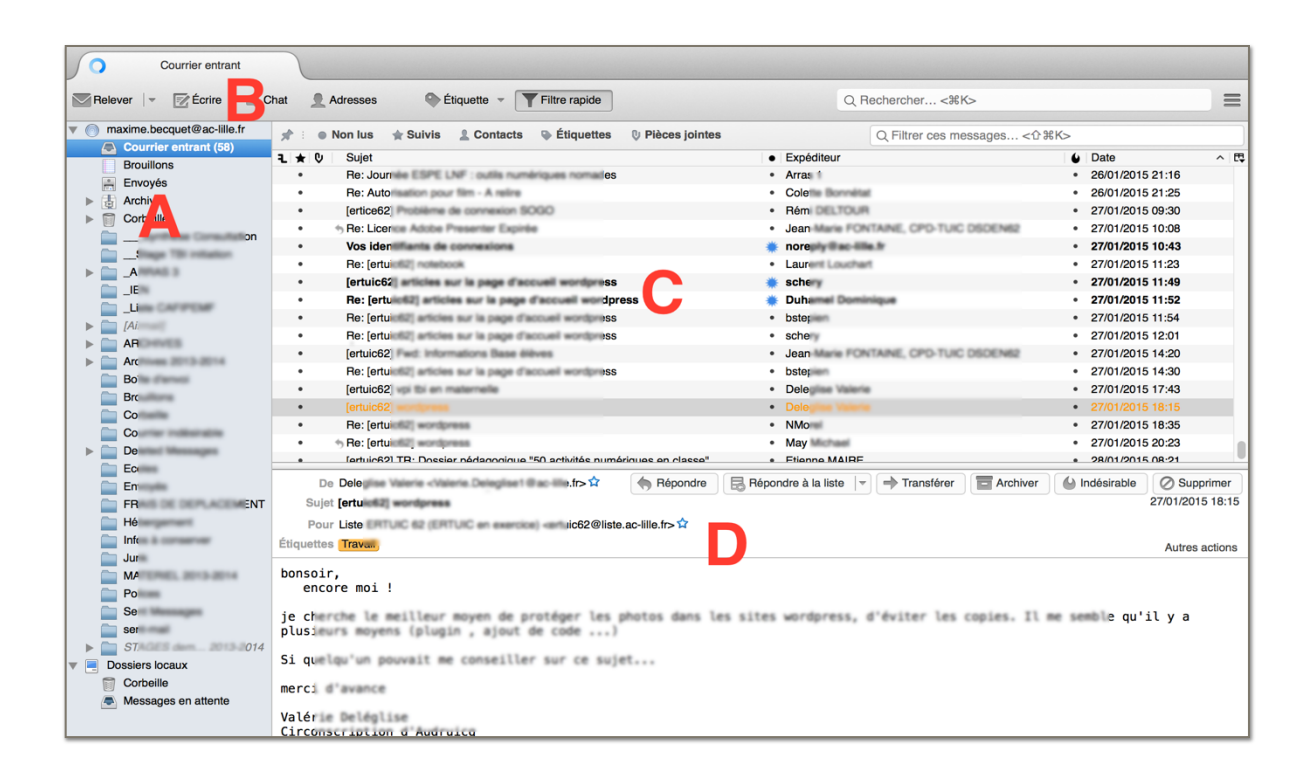